소프트 신스 확장 플러그인(Expanded Softsynth Plugin) for MONTAGE M 설치 가이드

목차

- MONTAGE M 사용자 및 제품 등록
- 설치 단계
	- 1. 다운로드 엑세스 코드 확정
	- 2. Steinberg ID 생성
	- 3. Steinberg Download Assistant 설치
	- 4. 다운로드 액세스 코드 입력
	- 5. Steinberg Activation Manager 활성화
	- 6. 소프트 신스 확장 플러그인 for MONTAGE M 설치

● MONTAGE M 사용자 및 제품 등록

박스 안에 동봉되어 있는 카드 번들 내에 있는 QR 코드를 스캔, 또는 [여기를](https://kr.yamaha.com/ko/products/contents/music_production/montagem_welcome/?utm_source=productpackaging&utm_medium=infoasset&utm_campaign=synth_montagem_launch&utm_content=link_none) 눌러 MONTAGE M 환영 페이지로 이동하십시오.

"지금 등록하세요"를 눌러 회원등록 및 MONTAGE M 제품 등록을 하세요.

새로운 MONTAGE M을 최대로 활용하세요

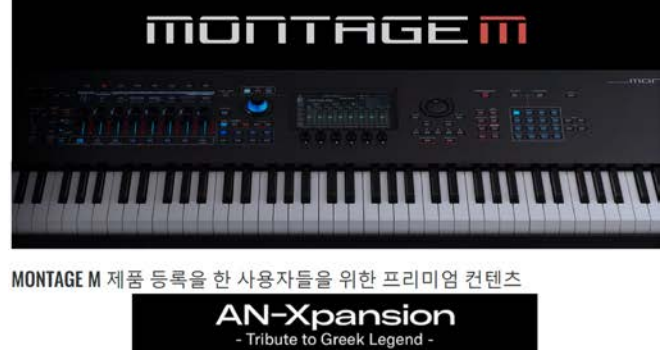

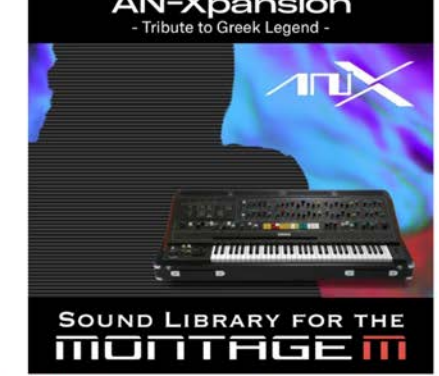

이 사용도 라이브러리는 MONDAGE M의 제품을 발생된 'WAAY 'Mous' Analog 또 제나라이더의 청수를 제공합니다. 이는 여러석의 반타지 어남으그 신디자이저 CD-80을 이어받은 동성하고<br>제는한 반타지 사용도를 제한하여 그러스의 현실적인 명화 작곡자에게 경의를 표하고 있습니다.<br>로그인하고 MONTAGE M를 통해하여 AN-Doponded를 받으세요. MB BASS ANES

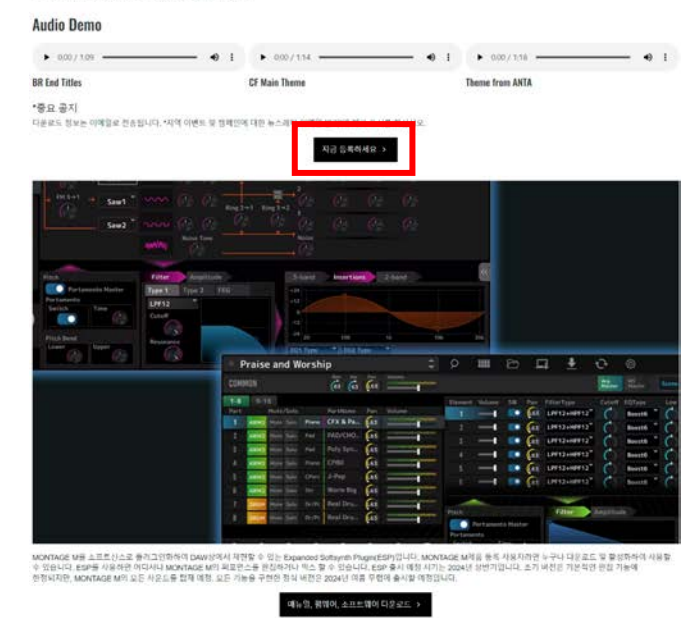

본 문서에 등장하는 회사 및 제품명은 해당 회사의 상표 또는 등록 상표입니다.

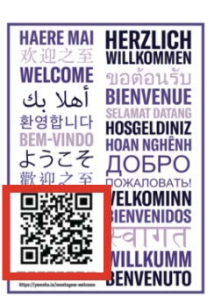

- 설치 단계
	- 1. 다운로드 엑세스 코드 확정

"Expanded Softsynth Plugin for MONTAGE M Download Information" 안내문에 적혀 있는 다운로드 엑세스 코드를 확인하십시오.

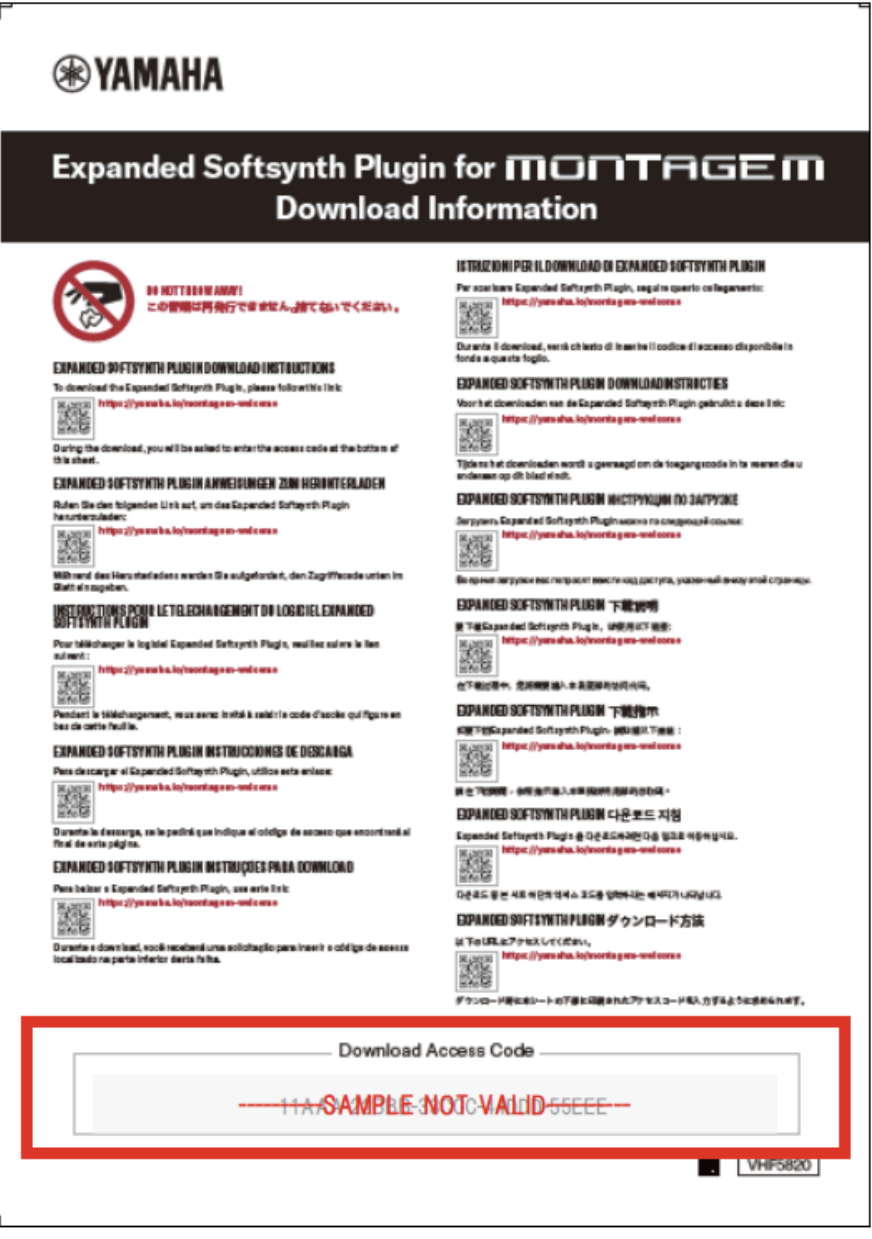

※다운로드 엑세스 코드는 분실 시 재발급이 어려우니 잃어버리지 않도록 주의하십시오.

2. Steingberg ID 생성

만약 Steinberg ID가 없다면 [여기를](https://signin.steinberg.net/#/) 눌러 Steinberg ID를 생성하십시오.

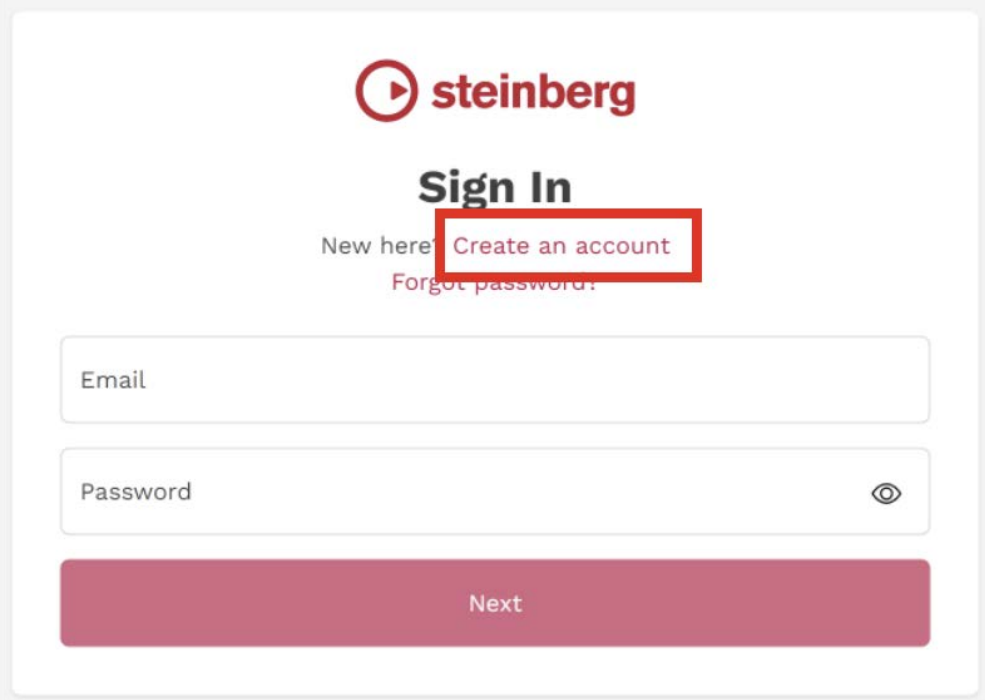

만약 Steinberg ID를 보유하고 있다면 이 단계는 건너 뛰십시오.

3. Steinberg Download Assistant 설치

최신 [Steinberg Download Assistant](https://www.steinberg.net/en/support/content_and_accessories/steinberg_download_assistant.html)를 다운로드 및 설치하세요.

Steinberg Download Assistant를 열어 Steinberg ID로 로그인 하세요.

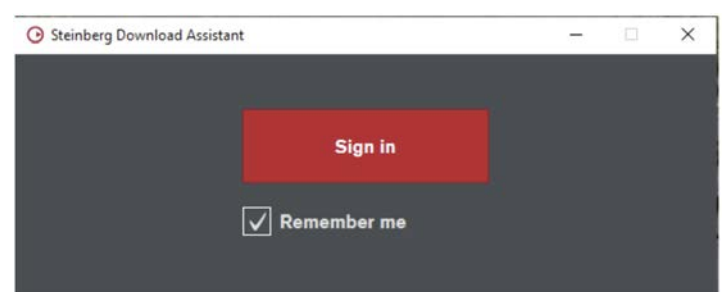

Steinberg Download Assistant에 로그인하면 [Steinberg Activation Manager](https://o.steinberg.net/en/support/content_and_accessories/steinberg_activation_manager.html) 및 [Steinberg Library Manager](https://www.steinberg.net/en/support/content_and_accessories/steinberg_library_manager.html)와 같은 기타 필수 도구의 설치가 자동으로 처리됩니다.

Steinberg Download Assistant가 설치를 완료할 때까지 기다립니다.

4. 다운로드 액세스 코드 입력

Steinberg Download Assistant를 여세요.

"Enter your Download Access Code"를 누르세요.

대화 상자에 Download Access Code를 입력하고 "확인"을 클릭합니다

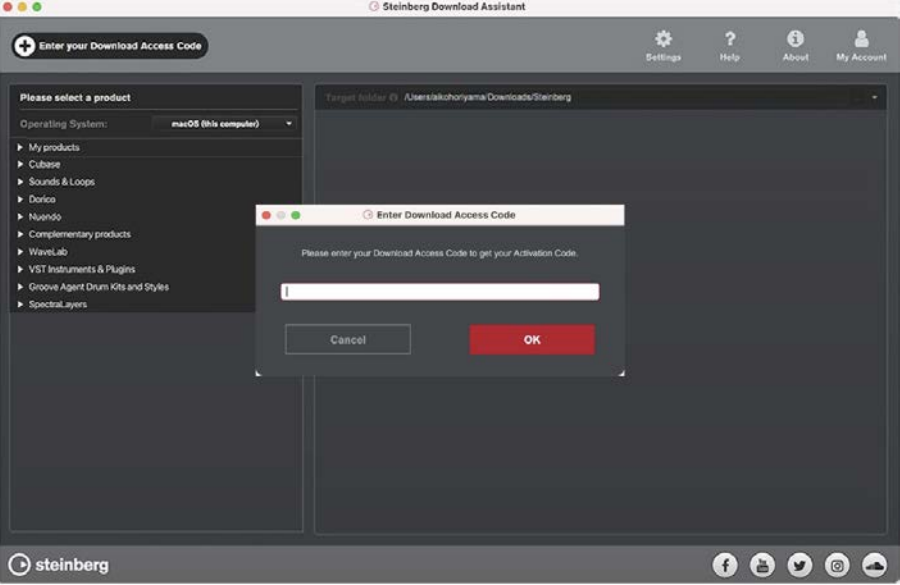

"My product downloads"에서 "Expanded Softsynth Plugin for MONTAGE M"을 찾을 수 있습니다.

5. Steinberg Activation Manager에서 ESP(Expanded Softsynth Plugin)을 활성화하세요. Steinberg Activation Manager를 여세요.

"Expanded Softsynth Plugin for MONTAGE M"을 확인할 수 있습니다.

"Activate"를 누르세요.

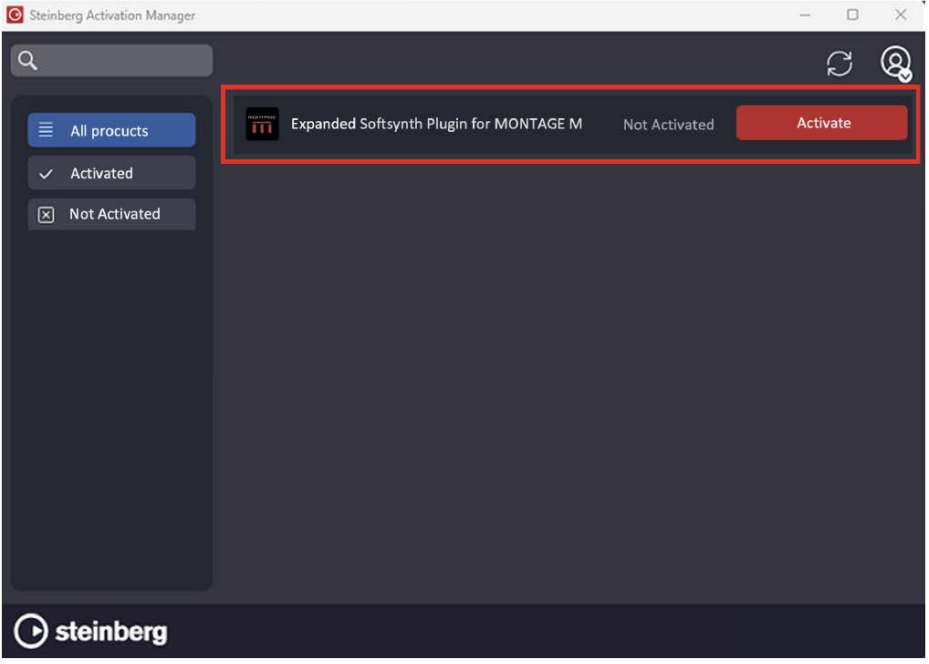

버튼에 "비활성화"가 회색으로 표시되면 활성화 프로세스가 완료됩니다.

※활성화 프로세스는 몇 초가 걸릴 수 있습니다. 반복해서 클릭하지 마십시오.

## 6. 소프트 신스 확장 플러그인 for MONTAGE M 설치

Steinberg Download Assistant에서 ESP 관련 파일을 다운로드합니다.

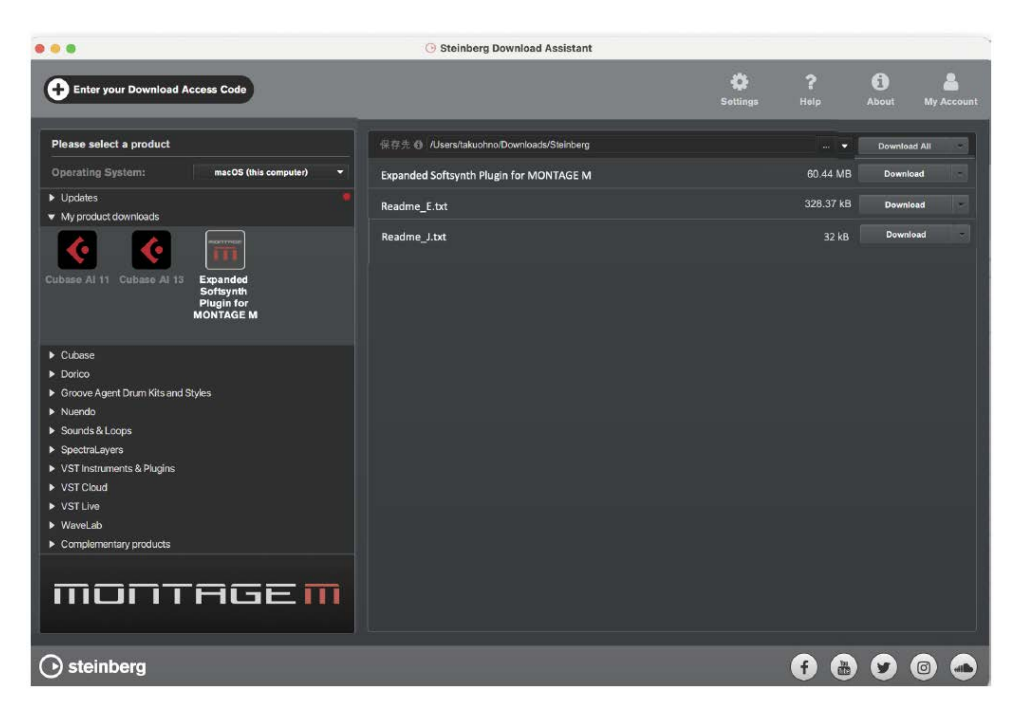

다음엔 ESP 설치 프로그램의 압축을 풀고 엽니다.

Windows: Expanded Softsynth Plugin for MONTAGE M.exe 를 설치

Mac: Expanded Softsynth Plugin for MONTAGE M Vx.x.x.pkg 를 설치

설치 관리자를 따라 설치를 완료하십시오.